## **Register for a new Citizen Self Service Account – Temporary Outdoor Seating Permits**

To apply for a temporary outdoor seating permit online, the applicant must first create a Citizen Self Service Account and link the account to the CID of the applying business. Follow the instructions below. Any questions can be directed to Brian Joanis at [bjoanis@roselle.il.us](mailto:bjoanis@roselle.il.us) or by phone at 630-671-2819.

Visit the Village website at: <https://roselle.il.us/847/Temporary-Outdoor-Seating-Application> and read all requirements before proceeding. Note all applications must be submitted online.

#### **Applications Must Be Submitted Online**

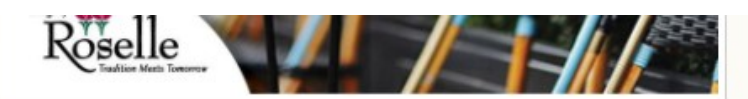

**BEFORE APPLYING** for a temporary outdoor seating

permit, applicants must first create or have an existing Citizen Self Services account and link the account with the CID of the business. Instructions on how to create an account and link the CID can be found by clicking this link.

Once the account has been created and linked to the business CID, applicants can apply through the Citizen Self Service portal by clicking the link below. Please note permits require supporting documents uploaded at the time of submittal. A list of supporting documents can be found in the next section.

**Temporary Outdoor Seating Application** 

Click this link to access Citizen Self Service portal

#### Click the Permits and Inspections tab on the left side of the screen.

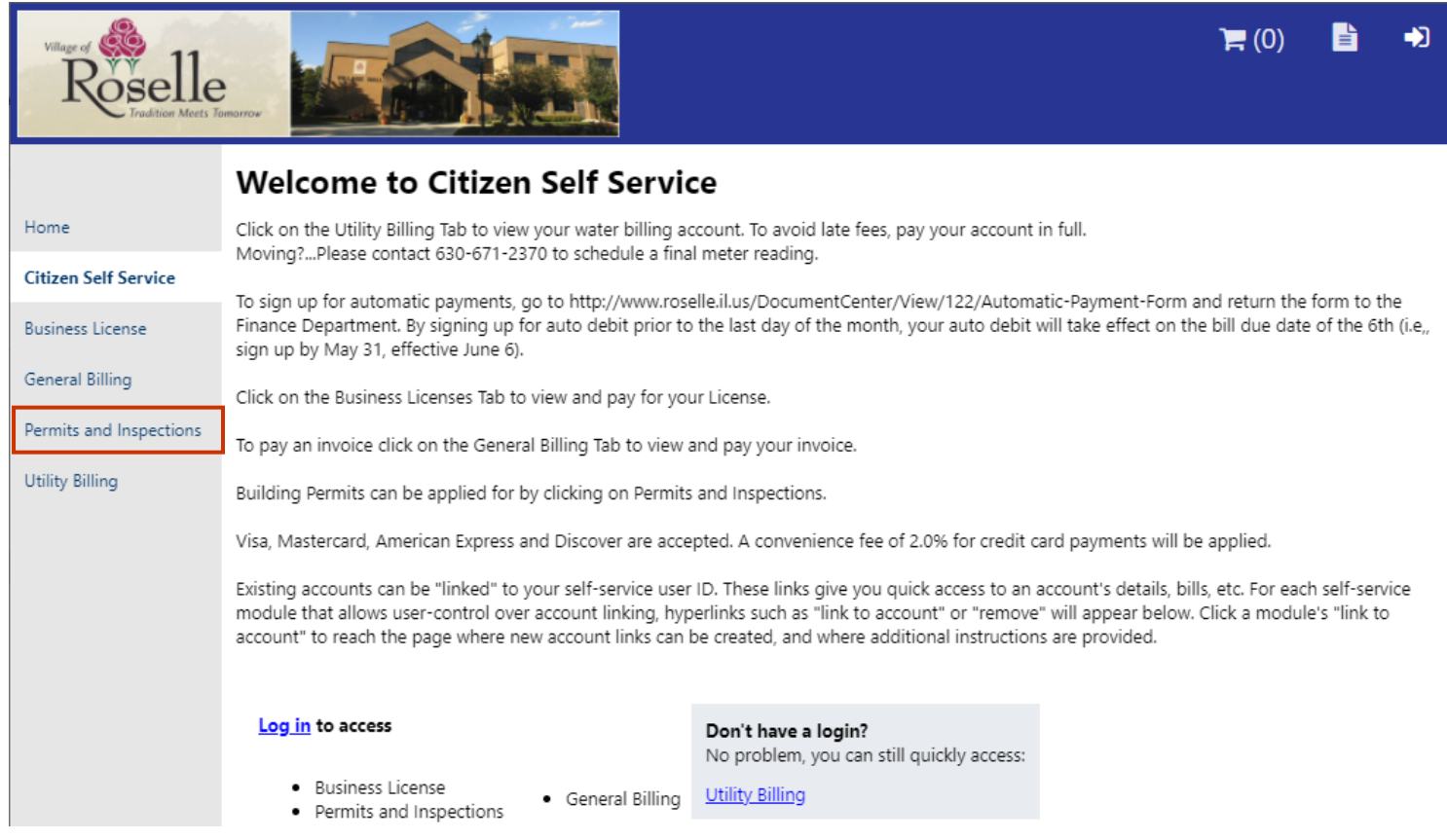

You will automatically be prompted to either sign into your Citizen Self Service account or register for a new account.

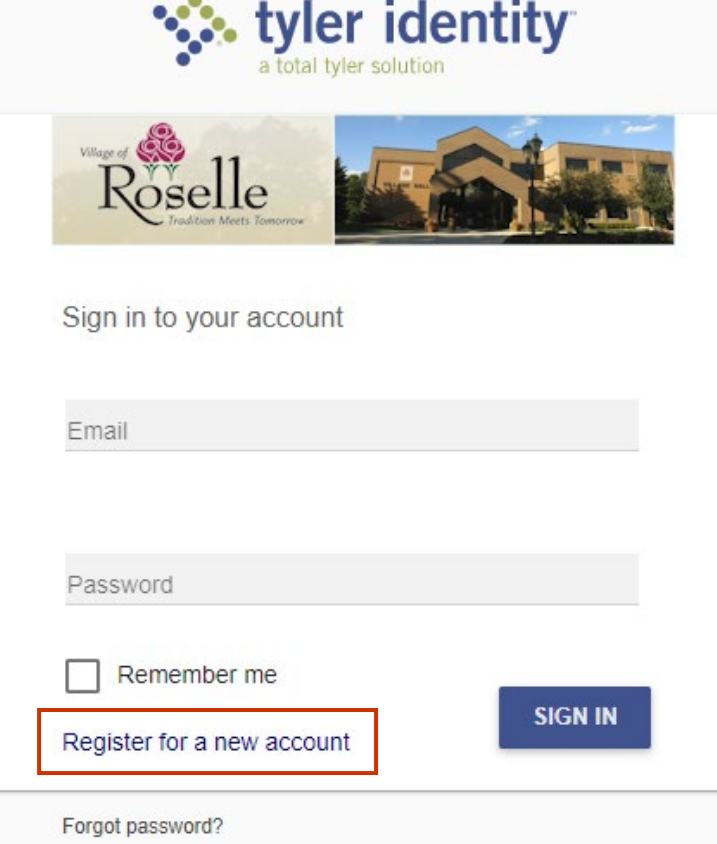

## **Link Your Address to Your Online Account – Permits & Inspections**

You can link your Customer ID to your online profile to make it easier to find and pay your bills or apply for building permits. Your customer ID is the set of numbers before the dash on your utility bill. For example, 123456-999999 is the basic format of a utility bill account number. The numbers prior to the dash (123456 is your Customer ID. The numbers after the dash is the account number. The Customer ID identifies you at the Village of Roselle, is used for utility billing, general invoices, vehicle stickers, etc, and travels with you if you move within the Village. The account number identifies your property.

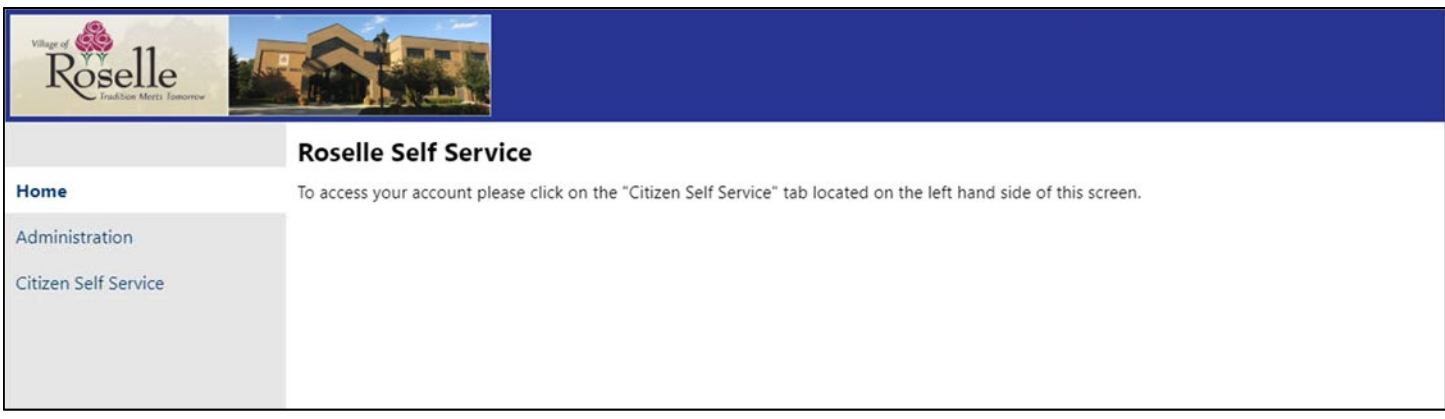

Go to the Roselle Self Service website: https://roselle-il.munisselfservice.com/css/default.aspx

Click on Citizen Self Service.

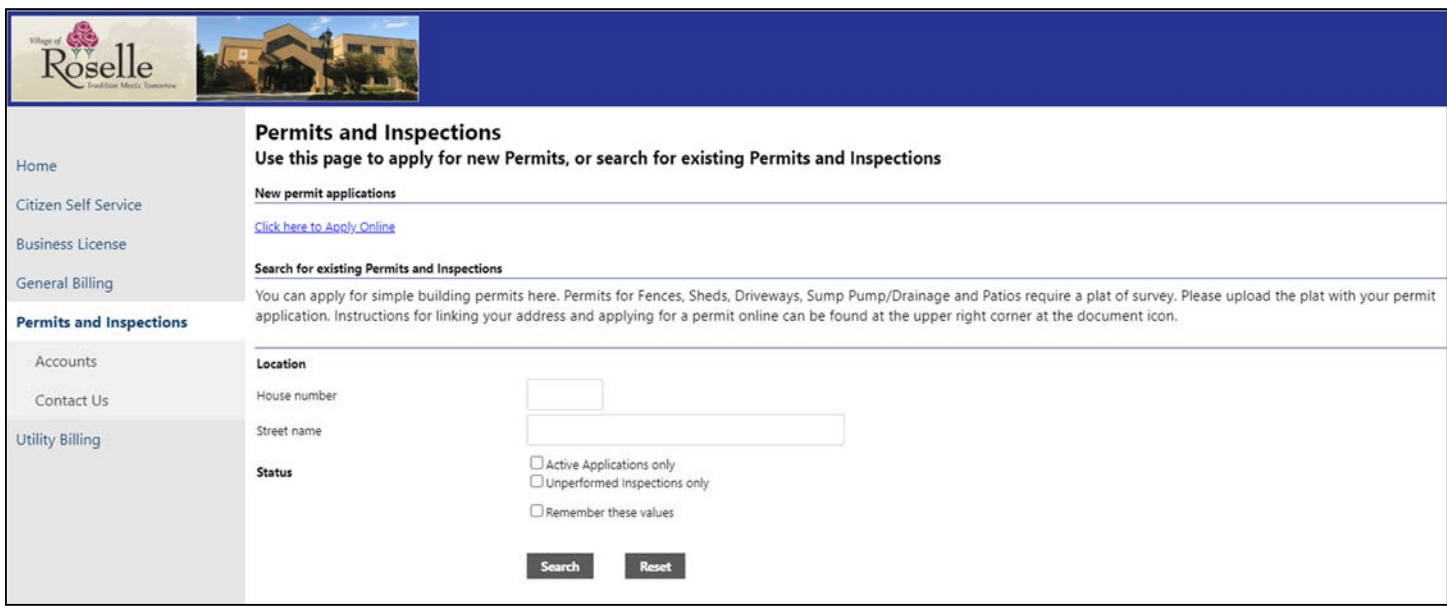

Click on Permits and Inspections. Click on Accounts.

# **Link Your Address to Your Online Account – Permits & Inspections**

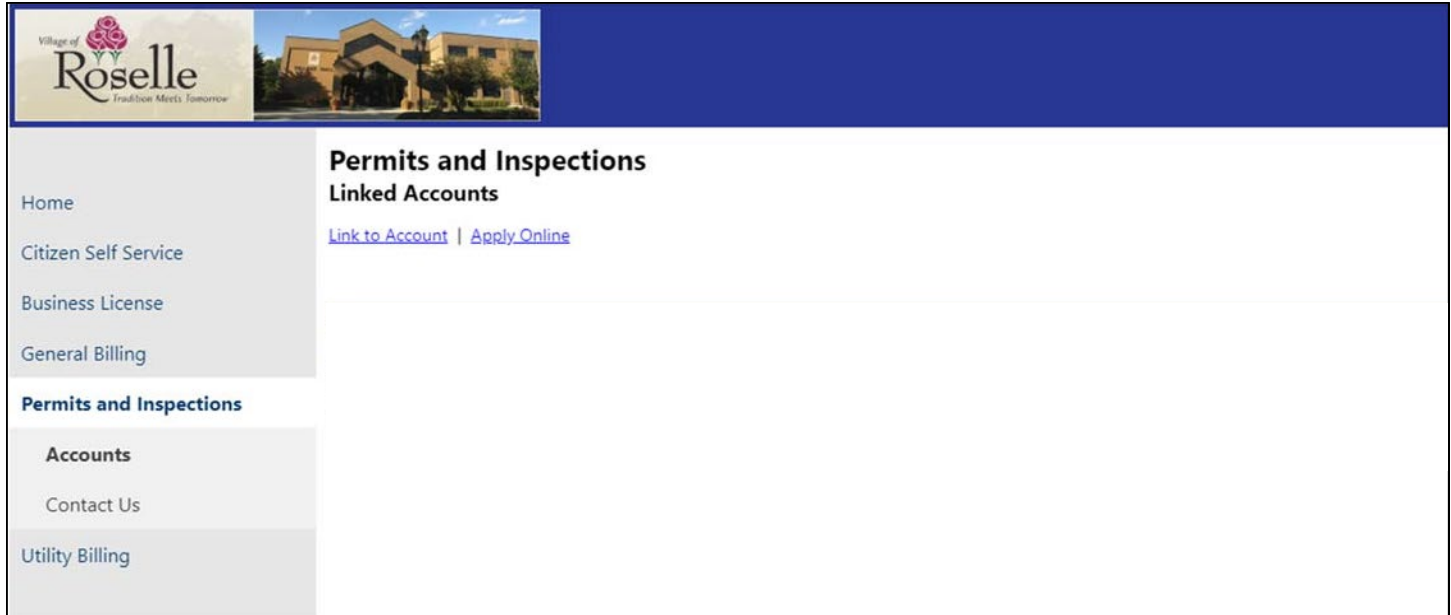

#### Click "Link to Account"

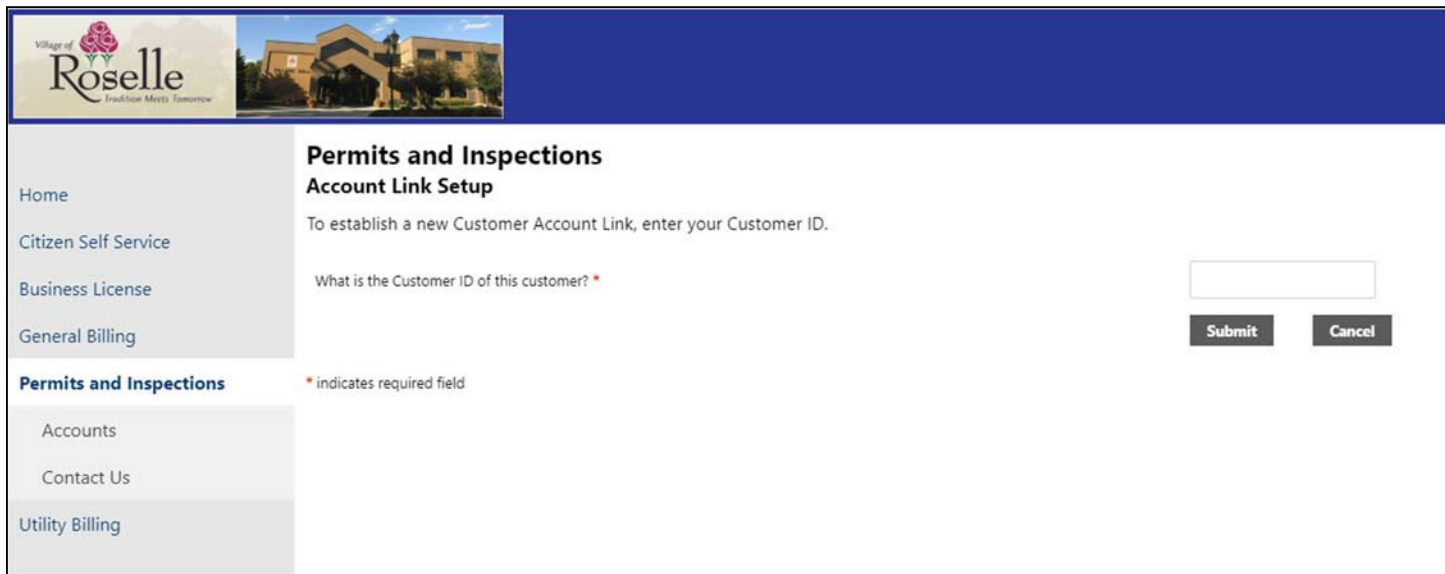

Enter your Customer ID and click Submit.

## **Link Your Address to Your Online Account – Permits & Inspections**

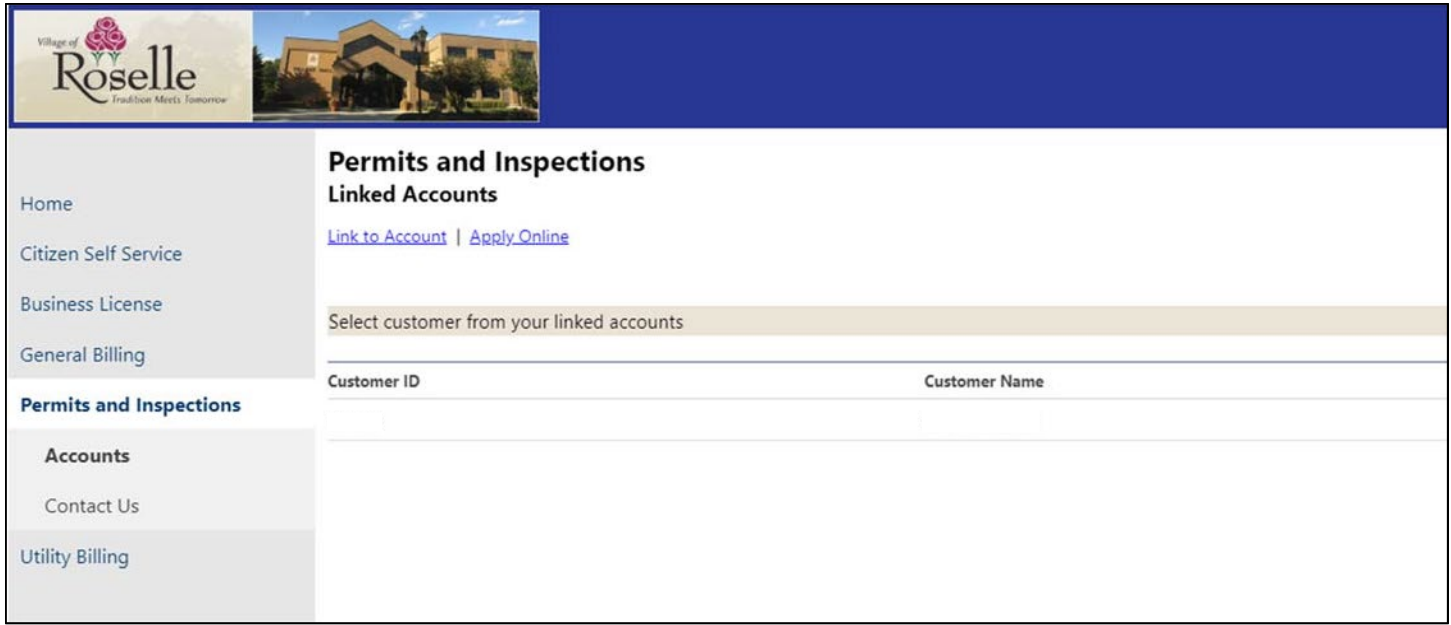

Your Customer ID and Name will appear on the screen above. Your account is now linked to your online account with the Village.

In the future, you can click "Accounts" under Permits and Inspections to go directly to your linked accounts and click on the "Applications & Inspections" hyperlink to view your open permits and inspections.